## Book Creator cribs sheet

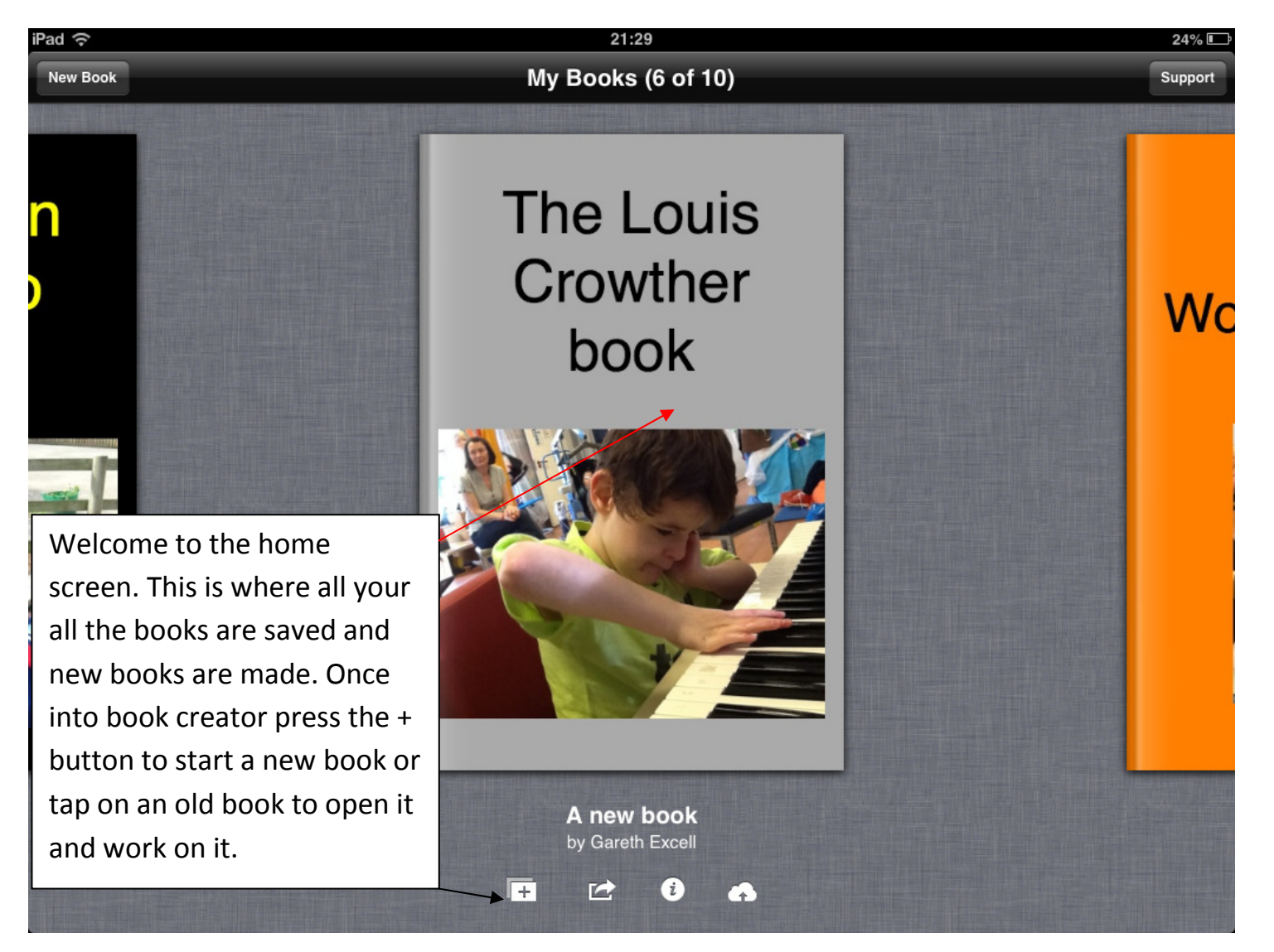

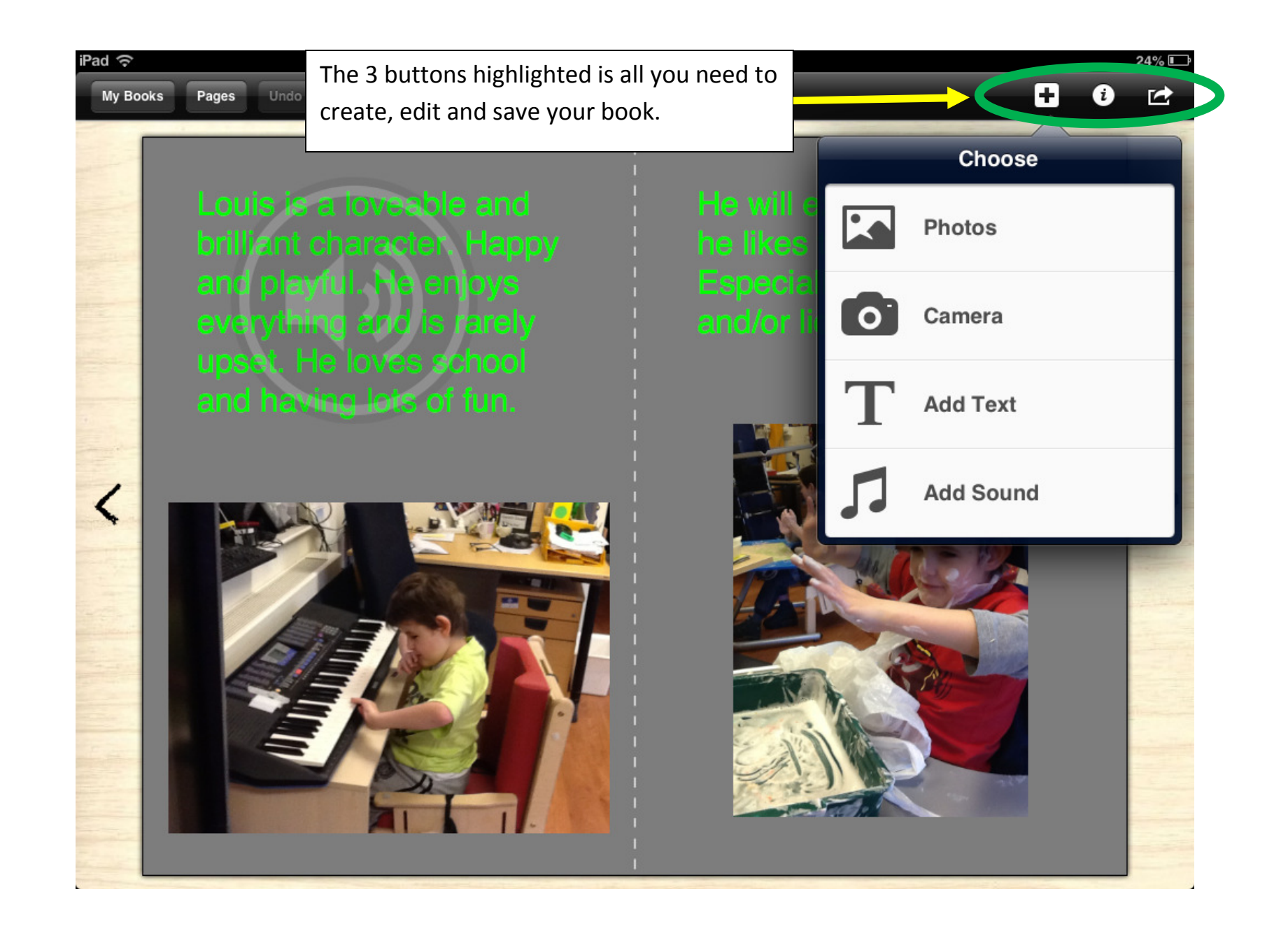

## iPad ⇔ 21:29 24%<sub>L</sub> Ð  $\mathbf a$ Pages 2 and 3 (of 17) **My Books** Pages Undo  $\rightarrow$ Page Step 1: First press the i symbol or 'edit' **Background** button to edit the background of the Left page color pages. You can have a soundtrack to Right page color backup the book (a child's favourite Soundtrack song). Tap 'enabled' and then choose a OFF Enabled track from the itunes library. **Editor Settings Show Guides** ON. To change the page background colour ON **Snap to Guides** tap 'left page colour and 'right page colour' to choose a different colour for **Snap to Grid** OFF the pages.

## 21:29 Pages 2 and 3 (of 17)

Step 2: To create content plus the + button to add text, photos and sound to your book. Photos are linked directly to your camera roll and can only be photos taken on your iPad.

iPad ⇔

 $\boldsymbol{\langle}$ 

**My Books** 

Pages

Undo

Camera takes you to your iPad camera and allows you to take photos or videos that will be put straight into your book.

Add sound: allows you to audio to accompany text or pictures.

Add text: Add text to your book.

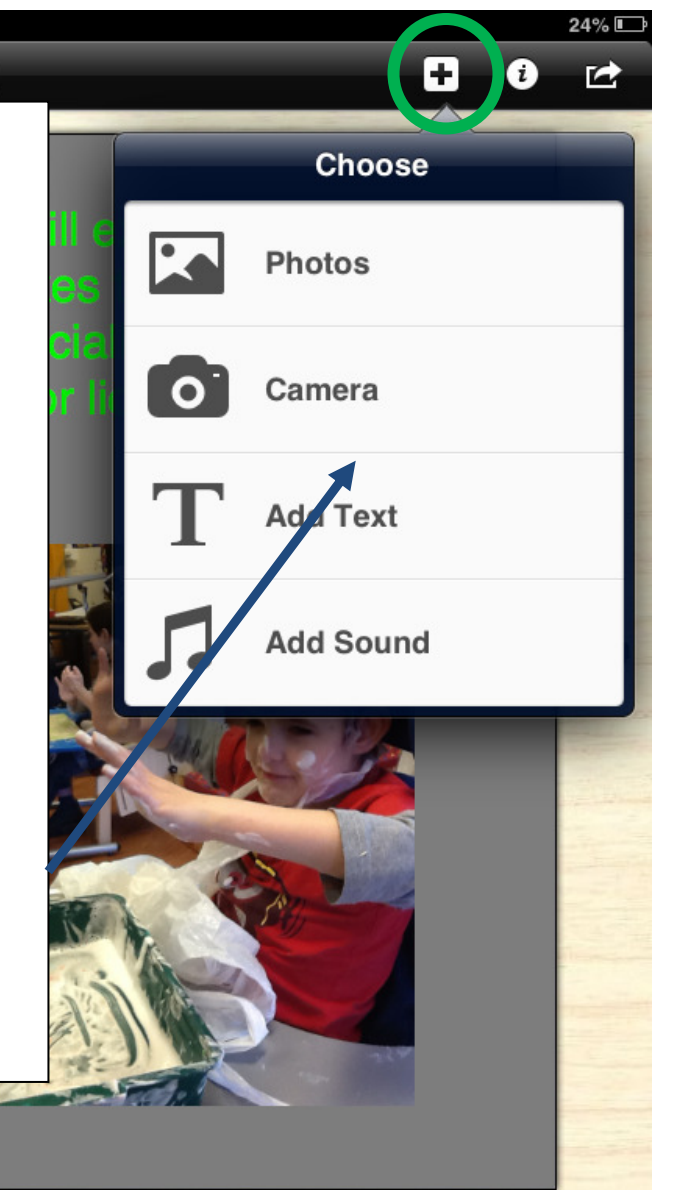

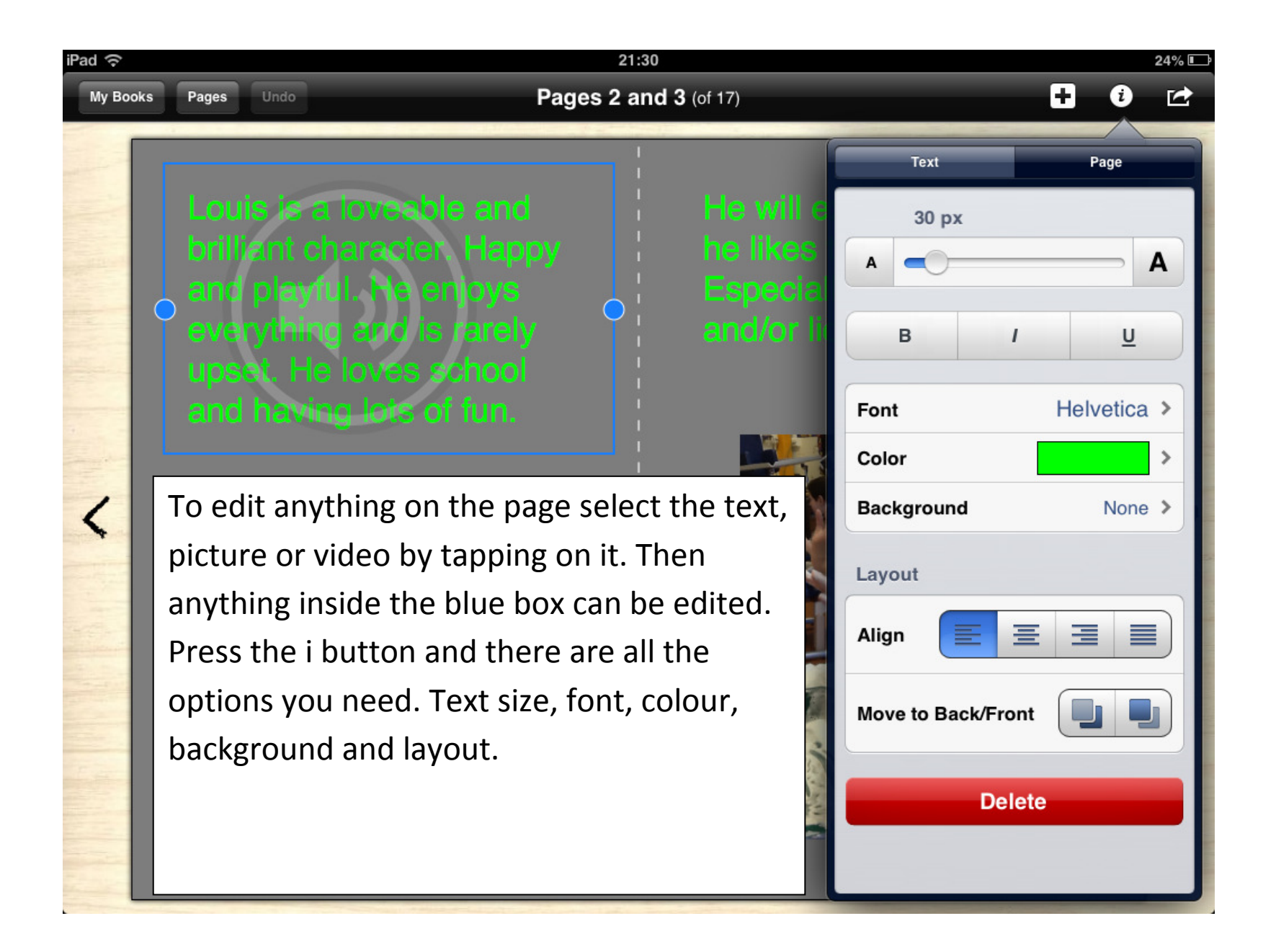